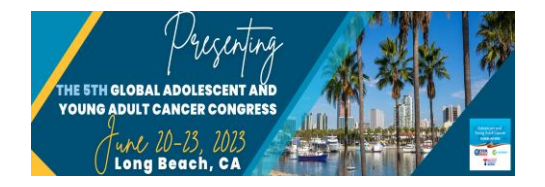

# Global AYA Cancer Congress Submission Instructions

*Start by visiting* **[https://ayaglobalcancercongress.joyncongress.com](https://ayaglobalcancercongress.joyncongress.com/v2/)**

#### 1. Under ACTIONS click 'EXISTING USER? LOG IN' or 'NEW USER? CREATE AN ACCOUNT'

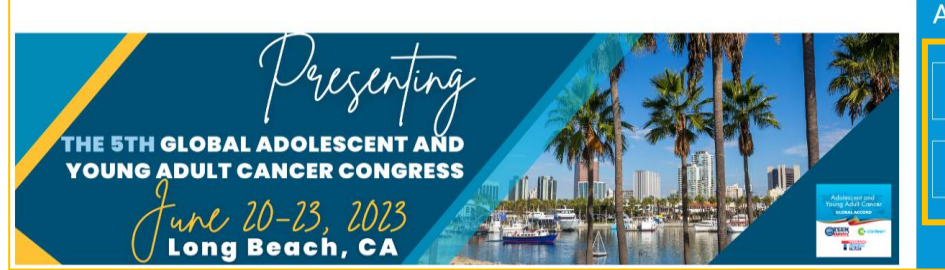

**ACTIONS** NEW USER? CREATE AN ACCOUNT **EXISTING USER? LOG IN** 

2. Once logged in, the Submissions Card will appear (pictured to the right). Click into Submissions and then click the 'Access Submissions Dashboard'. This will take you to your dashboard where you can start your submission.

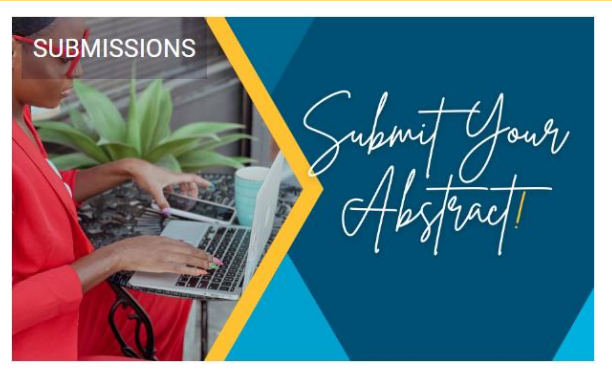

**Access Submissions Dashboard** 

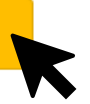

3. This is your Dashboard.

From here you can access existing submissions or create new ones. Find the 'Start Submission' button to begin your submission.

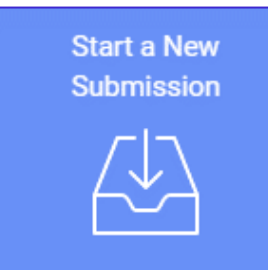

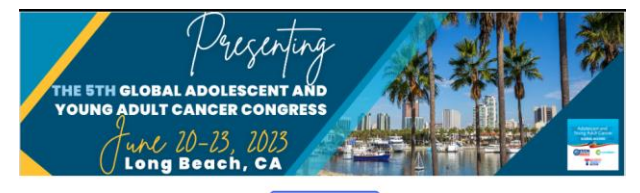

**Submission Type** 

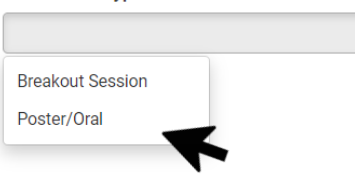

 $\left| \cdot \right|$ 

**4.** Use the dropdown to select your submission type

#### **5.** After you select your 'Submission Type' it will take you to Step 1, and the following page will appear.

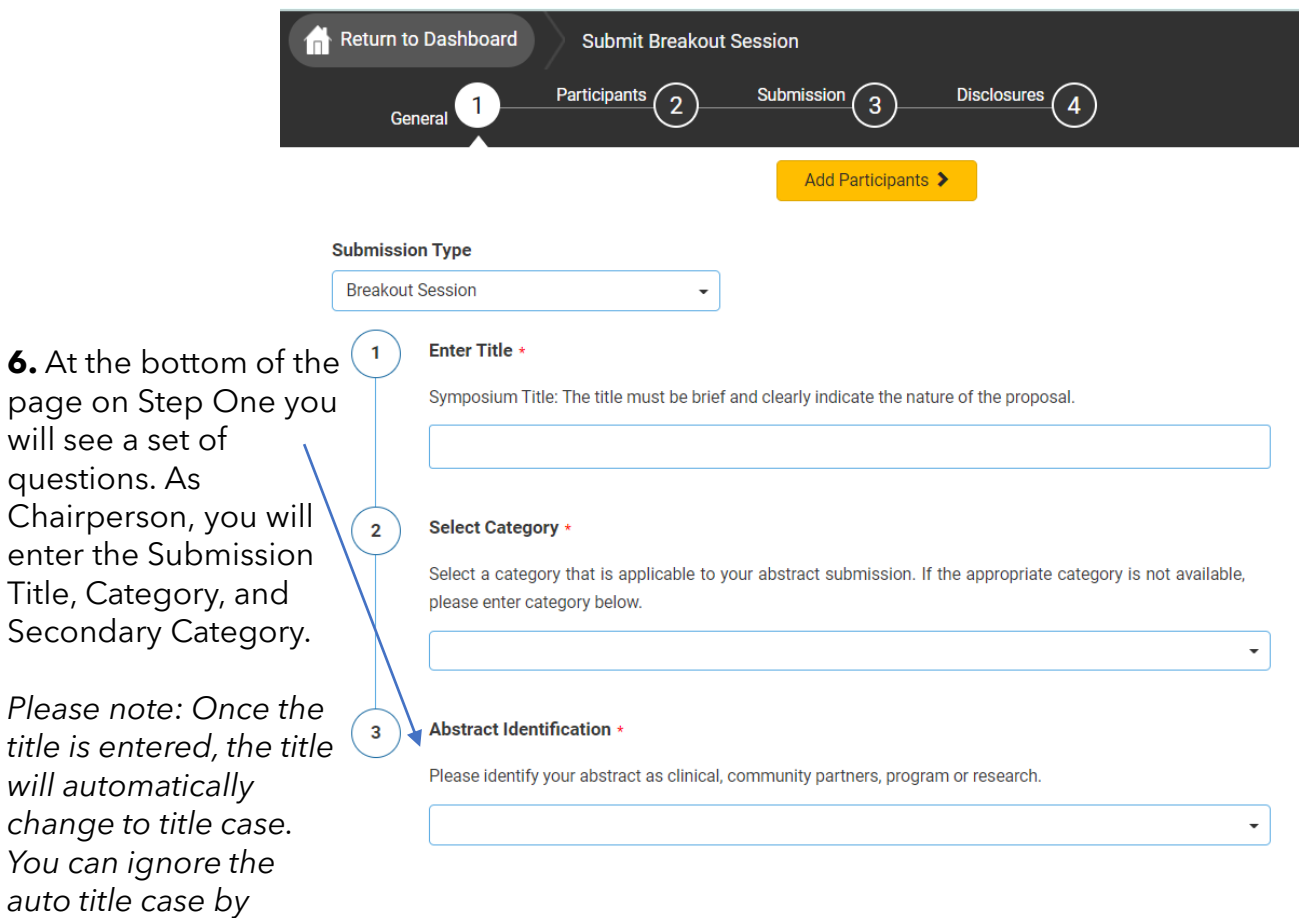

Once complete, press 'Add Participants' to continue to Step 2.

*editing the title a second time.* 

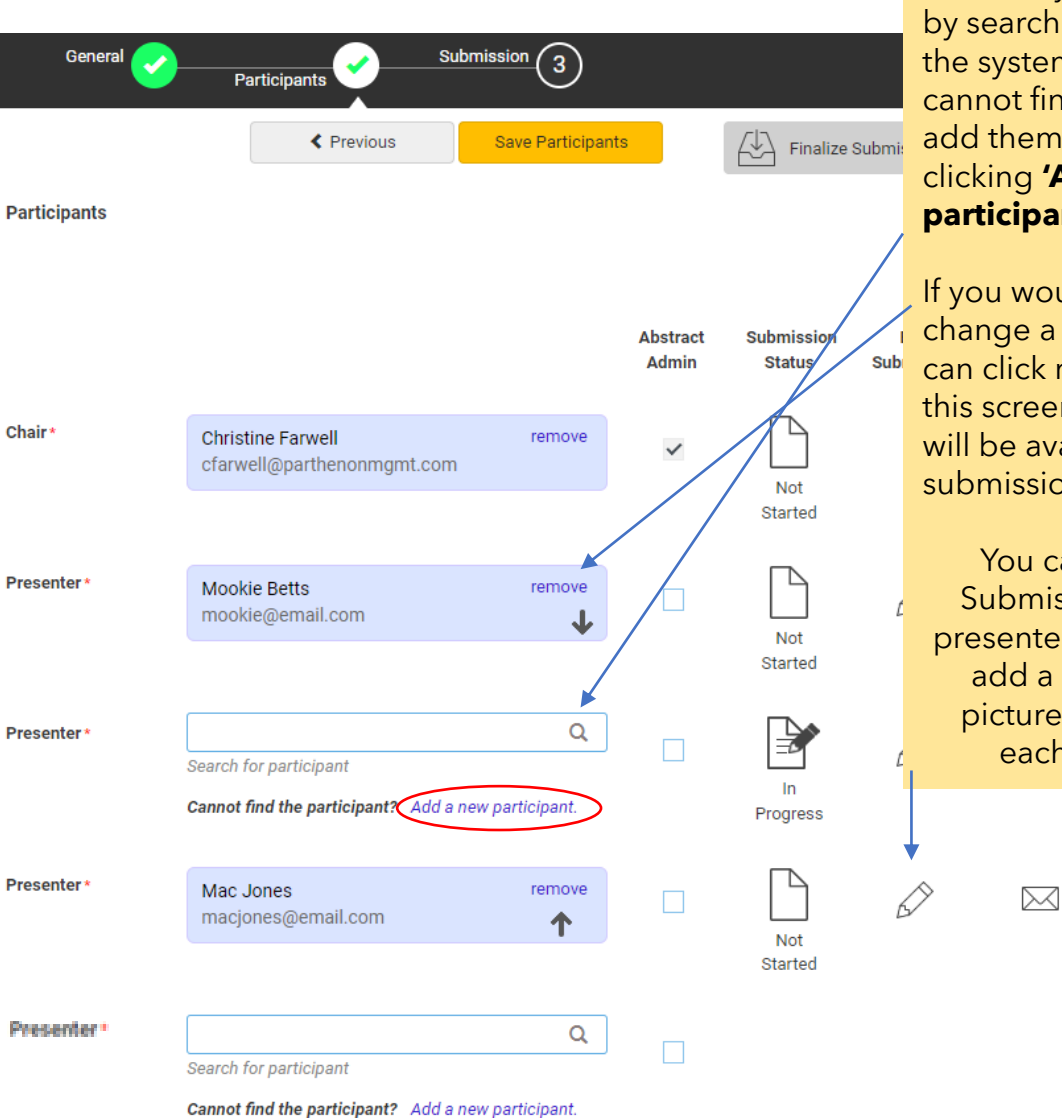

**7.** Enter your participants by searching for them in the system first. If you cannot find them, you can add them manually by clicking **'Add a new participant'.**

If you would like to change a participant, you can click remove from this screen. This option will be available until submissions close.

You can also 'Edit Submission' for each presenter, if you need to add a bio or profile pictures on behalf of each presenter.

Please note the text and icon to the right of each participant. As Chairperson, you can view the status of each presentation and disclosure by clicking these icons.

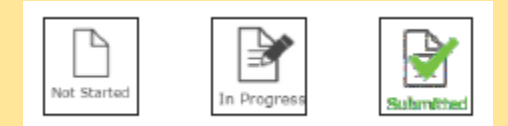

Once all presentations are 'Submitted' you will be notified to come back here as Chairperson and 'Finalize' the overall submission.

## **Creating Overall Submission - Chairperson**

In Step 3, as Chairperson you will enter an overall description for the entire presentation. Followed by keywords and your attestation.

Complete the remaining questions as instructed. When all questions are completed, please click 'Save'.

Participants will then be asked to go in and submit their individual abstract and consent forms.

*Please note: You will not be able to finalize the entirety of the submission until ALL participants complete their individual abstracts and consent forms.*

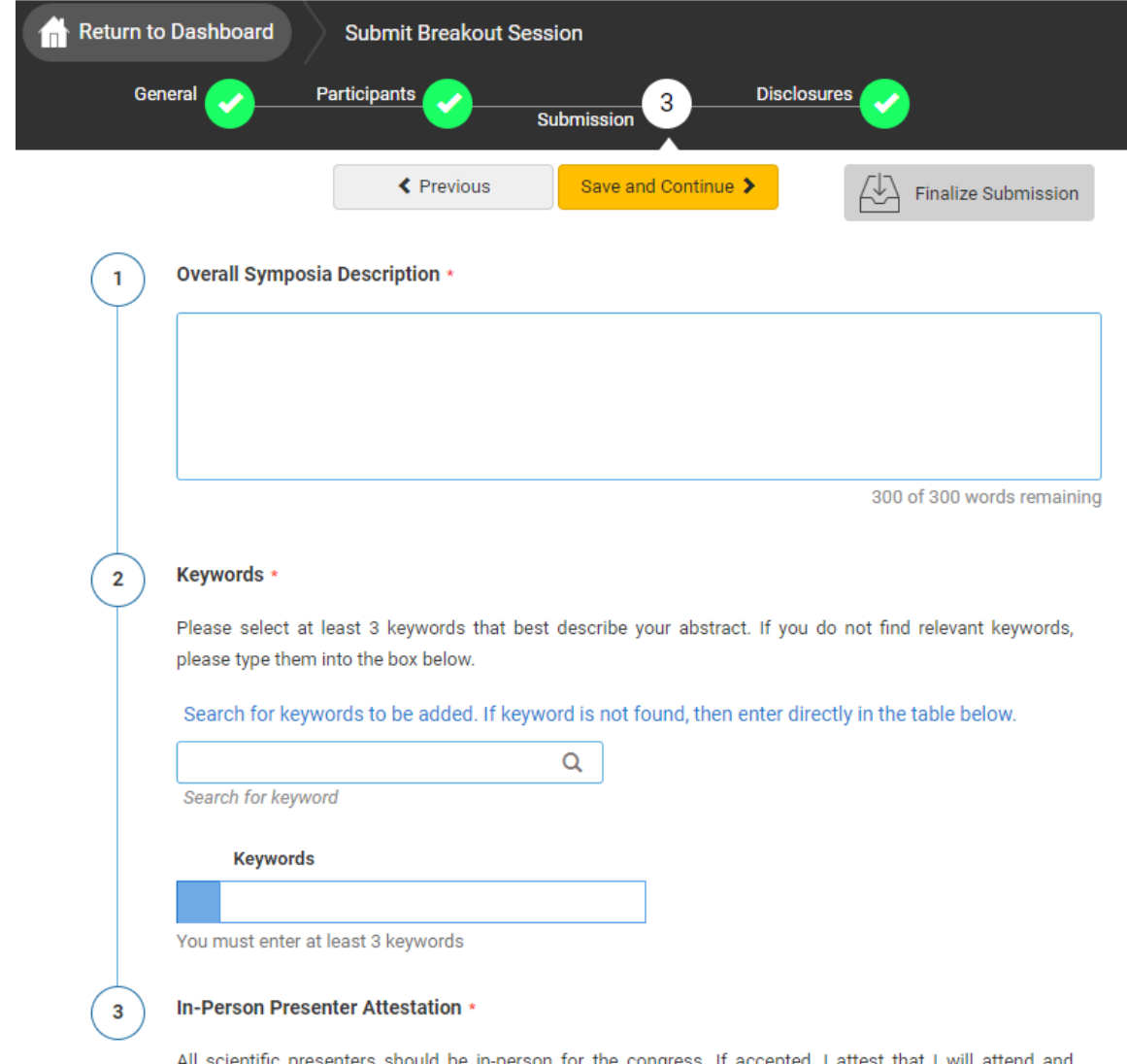

present in-person at the 2023 Global AYA Cancer Congress Congress in Long Beach, California.

 $\bigcirc$  I Agree.

## **Creating Individual Submission - Participants**

As a participant, you will be asked to provide your individual abstract, references, keywords and co-authors.

Once complete, click 'Save' and then you will complete the disclosure

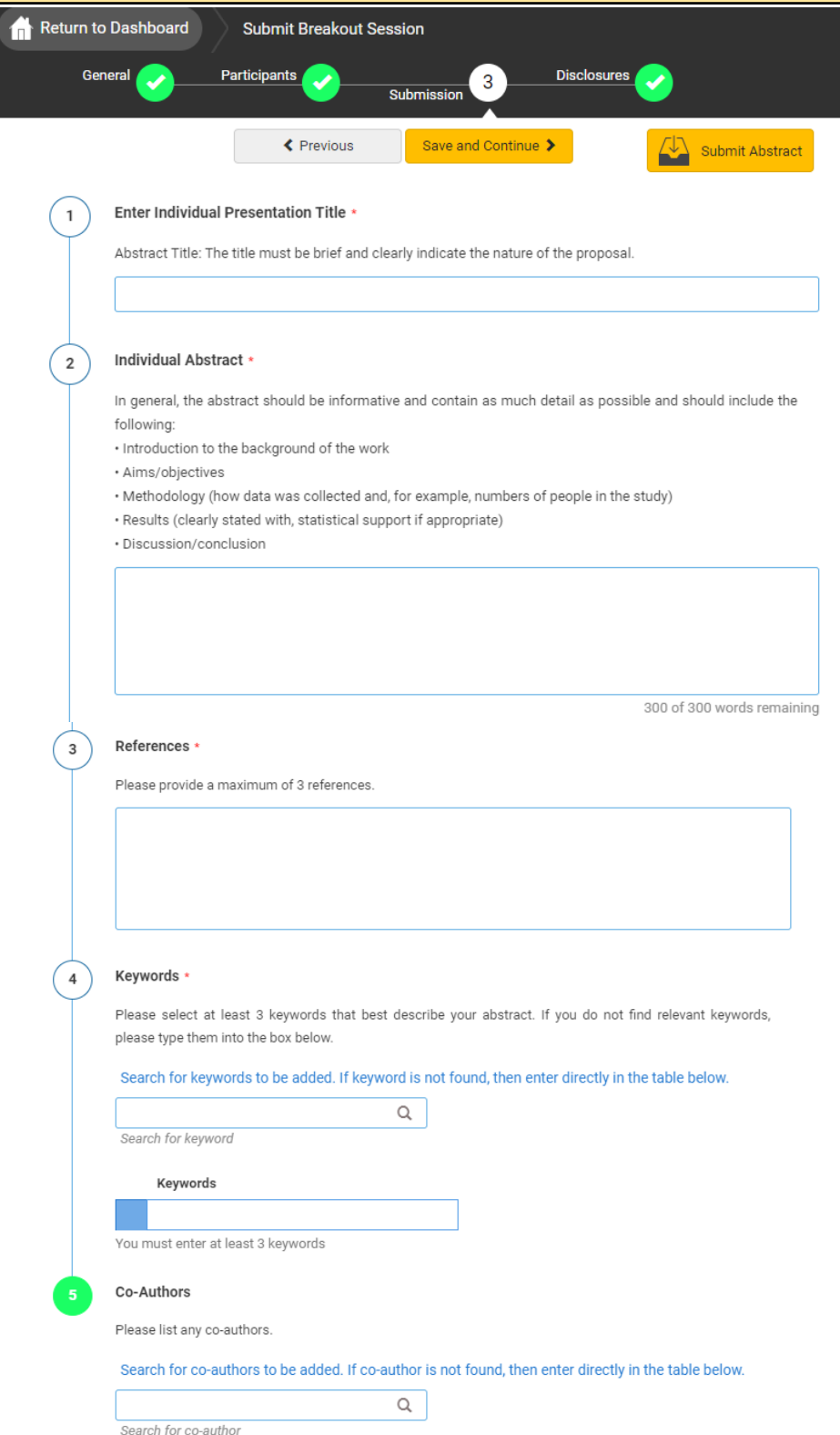

### **Completing Disclosure**

The disclosure must be completed by ALL participants. You can access the disclosure by progressing through the submission naturally or by clicking 'Disclosures' at the top of the page.

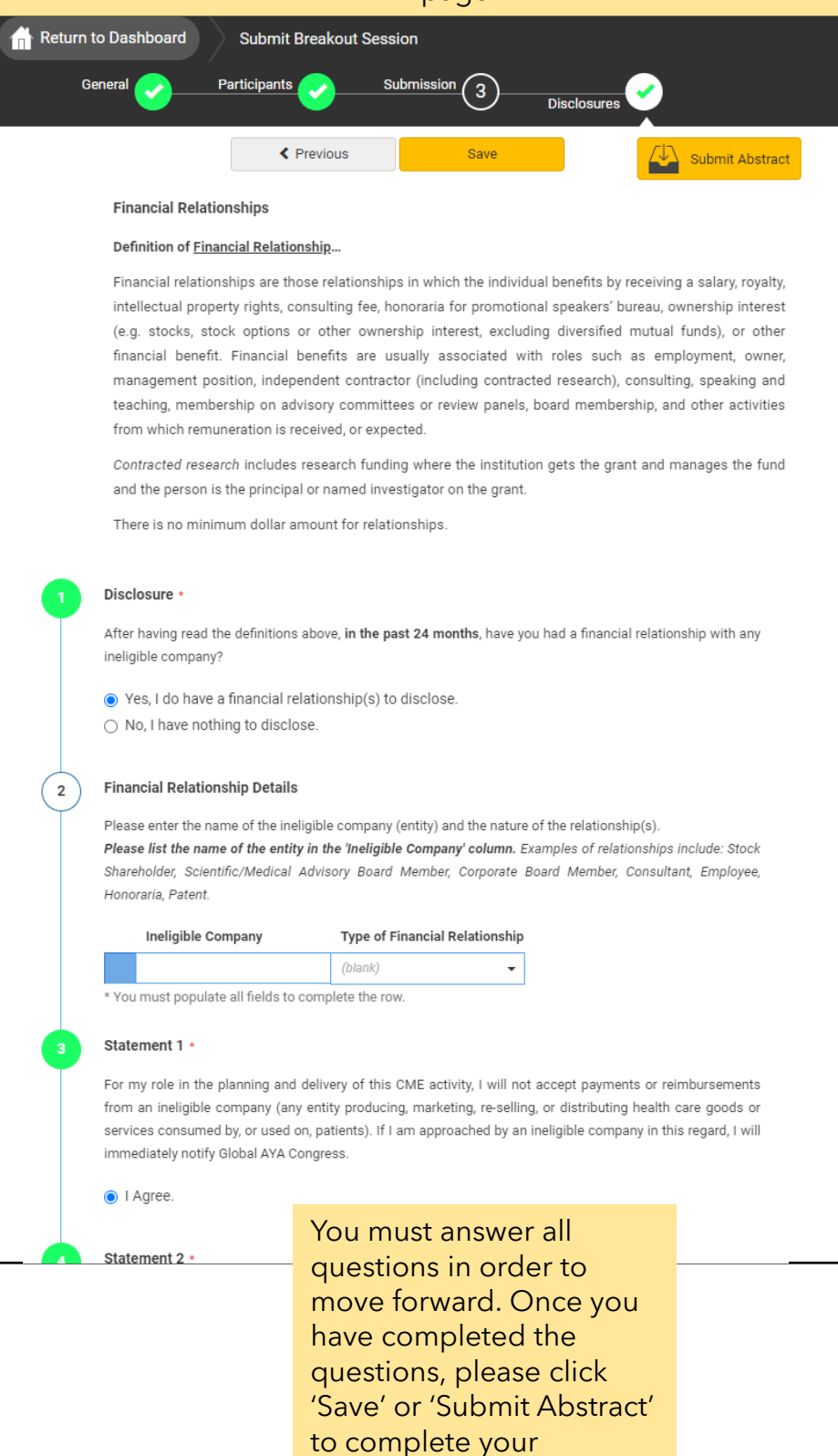

submission.

## **Completing Submission**

As Chairperson, when there are multiple participants, you will be unable to submit/finalize the submission until all participants completed their individual tasks (This includes if you are also listed as a presenter, you will need to submit your items as presenter as well). Once all participants have completed their tasks, you will receive an email letting you know, and you will need to go back in submit the entire panel by clicking Finalize Submission. Please note: if the 'Finalize Submission" button is not yellow, not all presenters have submitted their tasks yet.

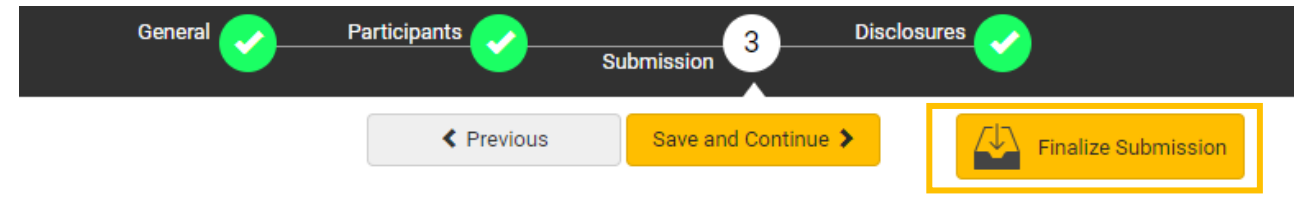

If you are the only participant for your submission, or a presenter only, you should see the "Submit Abstract" in yellow at the top of the page once you complete your disclosure. You will click that button to submit.

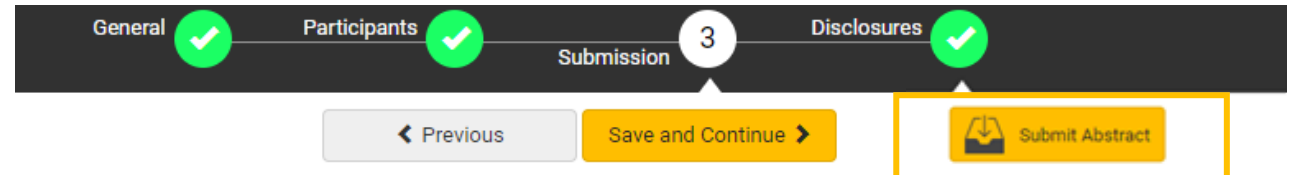

Once your submission is complete, you will receive the following message, followed by an email.

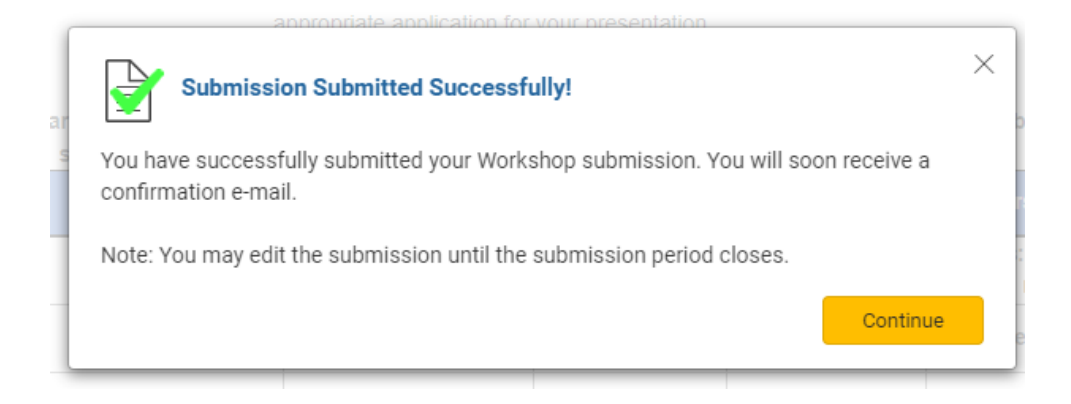

### **Editing an Existing Submission**

Log back into your profile and go to your dashboard (as indicated on page one). At the bottom of your dashboard is where you will find all the submissions that you are connected to. The titles of the submissions are listed under 'My Submissions'.

As a presenter, you can click into the title of the submission that you need to submit your individual information and disclosures.

As a Chairperson, you can click back in by clicking the title of the submission where your role is listed as 'Chairperson' to edit the overall submission, check progress of the presenters, and to submit your abstract.

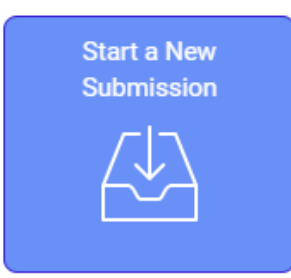

Click on abstract title below to update and submit individual and supporting abstracts.

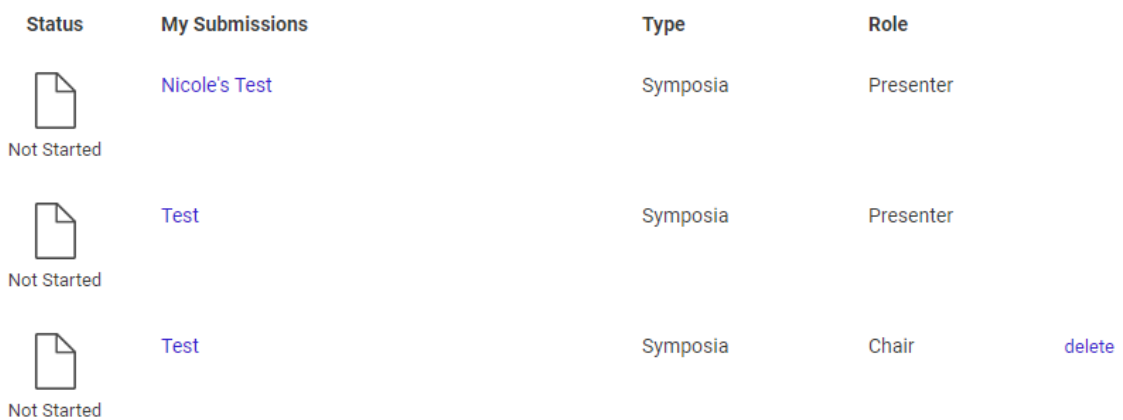